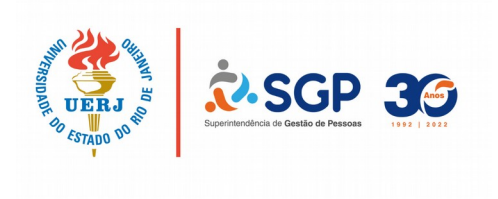

# FAQ - AVA

Veja abaixo as perguntas mais frequentes. Umas delas pode ser o que você procura.

**Como ter meu acesso ao sistema de estágio probatório AVA?**

É necessário que você seja diretor/vice-diretor, avaliador indicado ou avaliado em estágio probatório e, deve seguir os passos abaixo:

- 1. Acesse o site AVA clicando [aqui](https://ava.sgp.uerj.br/).
- 2. Faça seu cadastro preenchendo as informações solicitadas para criar uma senha de acesso.
- 3. Faça seu login.

#### **Esqueci minha senha de acesso. Como devo proceder?**

Caso não lembre sua senha, é bem simples! Funciona assim:

- 1. O usuário acessa o site;
- 2. Clica em Login;
- 3. No Ambiente de Autenticação, terá a opção no canto esquerdo onde pode clicar para receber uma nova senha;
- 4. Aparecerá um campo de preenchimento solicitando CPF e e-mail;
- 5. A nova senha será encaminhada para o e-mail.
- **Já cliquei em "Esqueci a senha" e a mesma nunca chegou ao meu e-mail.**

Você deve verificar sua caixa de spam.

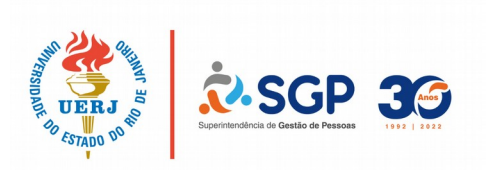

 **Já tentei várias vezes inserir minha senha e sempre dá senha incorreta. E quando tento recuperar a senha aparece a mensagem "***Não foi possível recuperar a senha. Favor confira os dados fornecidos e tente novamente".* **O que fazer?**

O seu navegador pode estar utilizando uma senha antiga gravada nele. Você deve tentar em outro ou excluir o modo "salvar senhas" do navegador e tentar novamente.

Caso a mensagem persista, sugerimos que efetue um novo cadastro como se fosse um novo usuário. Na página inicial do AVA, clique em "Cadastro" no canto superior direito. Insira os seus dados solicitados e a nova senha. O sistema vai indicar "A conta de usuário já existe no sistema. Deseja criar um novo acesso?". Você deve indicar que " Sim".

Pronto! Depois disso, você poderá logar no sistema utilizando a nova senha.

# **Como solicitado tentei fazer o cadastro, porém não consigo dar continuidade, pois abre uma caixa dizendo que o** *"Nome da mãe não existe ou não condiz com valor em nossa base de dados".*

Por conta de número de caracteres no Sistema de Gerenciamento de Recursos Humanos (SGRH) da SGP o nome da sua mãe pode ter sido abreviado. Entre em contato com o Atendimento da SGP através do telefone (21) 2334-0416 [\(WhatsSaus](https://api.whatsapp.com/send?phone=+552123340416)) ou pelo e-mail [atendimento@srh.uerj.br](mailto:atendimento@srh.uerj.br) a fim de que sejam analisados os dados.

#### **Eu desejo mudar o meu e-mail cadastrado. Como devo proceder?**

Você deverá logar no sistema com seu CPF e senha e no canto superior direito da tela, clicar em "Perfil". Então, insira o seu e-mail atual e clique em "Salvar".

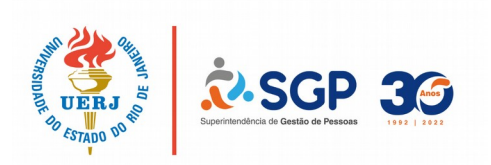

#### **Meu e-mail cadastrado não existe mais e não lembro a minha senha para acessar o AVA. Existe alguma forma de acessá-lo?**

Para efetuar a alteração do seu e-mail sem logar no sistema, você deverá realizar um novo cadastro como se fosse um novo usuário.

Na página inicial do AVA, clique em "Cadastro" no canto superior direito. Insira os seus dados solicitados, o e-mail atual que você deseja incluir e a nova senha.

O sistema vai indicar "A conta de usuário já existe no sistema. Deseja criar um novo acesso?". Você deve indicar que " Sim".

Pronto! Depois disso, você poderá logar no sistema utilizando a nova senha.

## **Sou diretor/vice e preciso indicar um avaliador para um servidor em estágio probatório, como devo proceder no sistema?**

Ao efetuar a indicação do avaliador dos servidores em estágio probatório, você deverá seguir os passos abaixo:

- 1. Primeiramente realize o cadastro no [AVA](https://ava.sgp.uerj.br/);
- 2. Faça login com CPF e senha;
- 3. Clique na aba "Direção";
- 4. Selecione o nome do servidor em estágio probatório. Ou efetue uma busca da matrícula do avaliado no retângulo, no canto superior direito. A matrícula deverá ser escrita com seis números e sem ponto ou traço;
- 5. Clique em "FF", então abrirá uma janela com a Ficha Funcional dele;
- 6. Nesta janela clique em "Incluir avaliador" e aparecerão as opções de avaliadores da sua unidade;
- 7. Selecione o avaliador escolhido e salve.
- **Fui indicado para ser avaliador de um servidor em estágio probatório. Solicito orientação quanto a esse procedimento.**

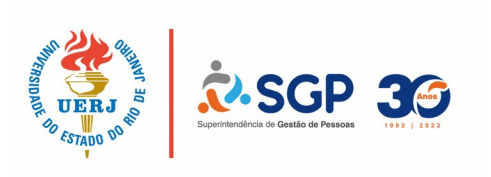

Parabéns pela indicação! Você já deve ser um servidor estável. Deverá seguir os passos abaixo:

- 1. Realize o cadastro no [AVA](https://ava.sgp.uerj.br/):
- 2. Faça login com CPF e senha;
- 3. Clique na aba "Meus avaliados";
- 4. Clique em "FF", abrindo a ficha funcional do servidor que deseja dar ciência;
- 5. Na ficha funcional, clique no botão "Registrar Ciência";
- 6. Aparecerá a mensagem "Ciência registrada com sucesso".
- 7. Após este processo, o servidor em estágio probatório também deverá dar ciência através do e-mail enviado automaticamente pelo sistema ou acessando a Ficha Funcional no [AVA](https://ava.sgp.uerj.br/).
- **Fui empossado após 21 de outubro de 2019 na UERJ e preciso dar ciência da indicação do avaliador do meu estágio probatório através do sistema AVA. Como devo proceder?**

Parabéns! Seja bem-vindo (a)! Para realizar o procedimento através do AVA você deve seguir os passos abaixo:

- 1. Primeiramente realize o cadastro no [AVA](https://ava.sgp.uerj.br/);
- 2. Faça o login com o CPF e a senha;
- 3. Clique na aba "Meu estágio probatório";
- 4. Clique em "Ficha Funcional" (FF);
- 5. Na ficha, clique no botão "Registrar Ciência";
- 6. Aparecerá a mensagem "Ciência registrada com sucesso".
- 7. Após este processo, o seu avaliador deverá preencher junto com você o Levantamento de Competências, conforme o prazo estabelecido.

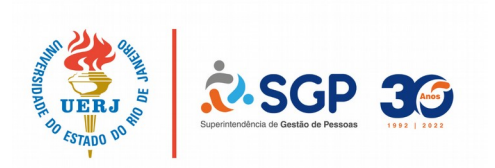

 **Eu possuo duas matrículas na UERJ e não consigo ter acesso a minha Ficha Funcional ou Levantamento de Competências de uma destas matrículas. O que eu preciso fazer para visualizá-los?**

Após logar no sistema com seu CPF e senha, na barra superior você observará que aparece o número de uma das suas matrículas. Basta clicar em cima dela e você terá a opção de selecionar a sua segunda matrícula.

Em seguida, clicando em "Meu estágio probatório", aparecerão as opções referentes à sua Ficha Funcional ou ao seu Levantamento de Competências, caso eles estejam na etapa da sua ciência ou tenham sido concluídos.

 **A direção da minha unidade já indicou o meu avaliador no AVA, mas não aparece o botão para eu dar ciência na minha Ficha Funcional. Como posso proceder?**

Primeiro o avaliador deverá registar ciência da indicação de seu nome como avaliador, acessando a sua Ficha Funcional (FF). Somente depois disso é que o botão "Registar Ciência" aparecerá no acesso do avaliado para que você dê ciência da sua Ficha Funcional.

 **A direção da minha unidade já indicou o meu avaliador no AVA, mas quando tento visualizar o meu Levantamento de Competências, aparece a mensagem "Sem Levantamentos! Não existe Levantamentos cadastrados para o usuário existente." Como posso ver este documento?**

O Levantamento de Competências (LC) não aparece para o avaliado ou para o avaliador se a etapa de ciência da indicação de avaliador ainda não foi concluída. Primeiro o seu avaliador deverá registrar ciência em sua Ficha Funcional (FF) e depois você também deverá entrar em sua FF para dar ciência.

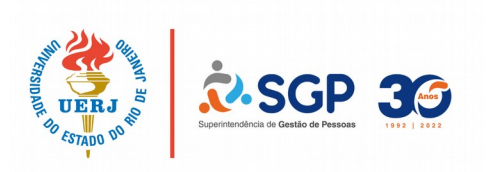

Após estes procedimentos, o seu avaliador deverá preencher no acesso dele o LC, junto com você. Somente depois deste procedimento é que aparecerá o instrumento para você.

### **Gostaria de saber como proceder para realização do Levantamento de Competências junto à minha avaliadora, pois o sistema acusa não haver avaliações cadastradas para mim.**

O preenchimento do Levantamento de Competências (LC) só é possível através do acesso do seu avaliador. Sugerimos que realizem uma reunião para poderem conversar sobre os critérios contidos no LC. Após o avaliador preencher o LC, você deverá dar ciência em seu acesso e a direção também deverá dar ciência em seu LC. Depois, basta aguardar a sua primeira avaliação ficar disponível, conforme o prazo estabelecido.

 **Estou com dúvidas sobre como preencher a competência "Domínio do Trabalho" no Levantamento de Competências. Os elementos são definidos em comum acordo entre mim e minha avaliadora? Até quantos critérios devemos estabelecer? Eles serão os elementos que serão avaliados durante todo meu estágio probatório?**

As ações que envolvem a competência "Domínio do Trabalho" deverão ser criadas pelo avaliador em conjunto com o avaliado com o intuito de serem avaliadas posteriormente. Esta competência se relaciona aos conhecimentos, habilidades e atitudes que o servidor coloca em prática ao exercer suas funções técnicas. Então, pedimos que o avaliador descreva 3 (três) ações indicadoras esperadas no desempenho do avaliado, com base na aplicação de seus conhecimentos e habilidades na execução e/ou planejamento das atividades, bem como na preocupação com a qualidade, atualização e aperfeiçoamento de suas técnicas de trabalho.

As ações deverão ser passíveis de serem observadas e avaliadas e não poderão ser repetidas em outras competências. Elas serão utilizadas na avaliação deste servidor, a fim de objetivar as suas realizações.

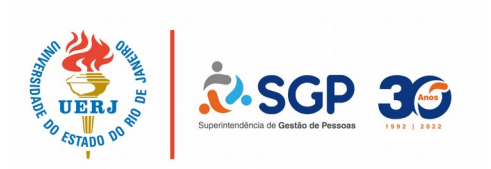

Por exemplo, no caso de um docente, uma possível ação seria "Desenvolver as provas ou materiais auxiliares para os seus alunos de acordo com uma metodologia X". Outro exemplo que alguns docentes costumam colocar seria "Contribuir no planejamento ou na pesquisa Y através de ... ".

Estes são apenas exemplos. É importante que essas ações sejam pensadas de acordo com a realidade daquela unidade, o que é importante para o profissional que trabalhará ali. Lembrando mais uma vez que depois estas ações serão avaliadas durante todo o período do estágio probatório do servidor e analisadas nas avaliações a fim de ser considerado apto ou inapto em qualquer uma das etapas.

### **Preenchi o Levantamento de Competências do meu avaliado e cliquei em "Salvar e enviar", mas eu gostaria de refazê-lo". É possível fazer essa alteração?**

Infelizmente não é possível alterar este Levantamento de Competências, mas você poderá preencher um novo, que substituirá o anterior. Primeiramente, o avaliado e a direção deverão dar ciência no Levantamento de Competências já preenchido. Então, o status dele mudará para "Levantamento Concluído". Depois disso, você poderá fazer um novo Levantamento de Competências seguindo o passo-a-passo:

1. Clique na aba "Meus avaliados";

2. Clique em "LC" e em "Novo Levantamento", abrindo o Levantamento de Competências do servidor que deseja;

4. Preencha as três ações na competência "Domínio do Trabalho" que serão observadas e avaliadas posteriormente na avaliação;

5. Ao final, clique em "Salvar e enviar".

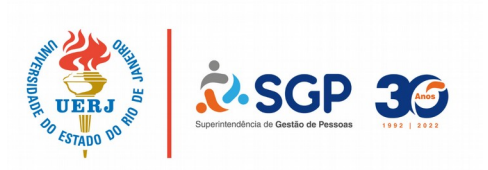

 **Estou tentando preencher um novo Levantamento de Competências do meu avaliado só aparece a opção de "Visualizar" no sistema.**

Primeiramente, o avaliado e a direção deverão dar ciência no Levantamento de Competências já preenchido. Então, o status dele mudará para "Levantamento Concluído". Depois disso, você poderá fazer um novo Levantamento de Competências.

## **Sou diretor/vice-diretor e desejo alterar o avaliador de um servidor em estágio probatório no AVA. Como posso proceder?**

A alteração de avaliador é vedada segundo o AEDA 037/REITORIA/2019. O SERAVA é responsável por analisar e aprovar solicitações excepcionais. Então, você deverá encaminhar uma CI, atavés do SEI (Sistema Eletrônico de Informações do Governo do Estado do Rio de Janeiro) contendo o nome e matrícula do avaliado e do novo avaliador e a justificativa para tal mudança. Caso a solicitação seja aprovada, o SERAVA incluirá o novo avaliador na Ficha Funcional do servidor em estágio probatório no AVA.